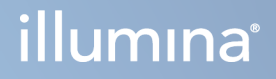

# Illumina DRAGEN Server per NextSeq 550Dx

Guida alla preparazione della sede e all'installazione

DI PROPRIETÀ DI ILLUMINA Documento n. 200025560 v00 Gennaio 2023 PER USO DIAGNOSTICO IN VITRO. Questo documento e il suo contenuto sono di proprietà di Illumina, Inc. e delle aziende ad essa affiliate ("Illumina") e sono destinati esclusivamente ad uso contrattuale da parte dei clienti di Illumina, per quanto concerne l'utilizzo dei prodotti qui descritti, con esclusione di qualsiasi altro scopo. Questo documento e il suo contenuto non possono essere usati o distribuiti per altri scopi e/o in altro modo diffusi, resi pubblici o riprodotti, senza previa approvazione scritta da parte di Illumina. Mediante questo documento, Illumina non trasferisce a terzi alcuna licenza ai sensi dei suoi brevetti, marchi, copyright, o diritti riconosciuti dal diritto consuetudinario, né diritti similari di alcun genere.

Al fine di garantire un uso sicuro e corretto dei prodotti qui descritti, le istruzioni riportate nel presente documento devono essere scrupolosamente ed esplicitamente seguite da personale qualificato e adeguatamente formato. Leggere e comprendere a fondo tutto il contenuto di questo documento prima di usare tali prodotti.

LA LETTURA INCOMPLETA DEL CONTENUTO DEL PRESENTE DOCUMENTO E IL MANCATO RISPETTO DI TUTTE LE ISTRUZIONI IVI CONTENUTE POSSONO CAUSARE DANNI AL/I PRODOTTO/I, LESIONI PERSONALI A UTENTI E TERZI E DANNI MATERIALI E RENDERANNO NULLA QUALSIASI GARANZIA APPLICABILE AL/I PRODOTTO/I.

ILLUMINA NON SI ASSUME ALCUNA RESPONSABILITÀ DERIVANTE DALL'USO IMPROPRIO DEL/DEI PRODOTTO/I QUI DESCRITTI (INCLUSI SOFTWARE O PARTI DI ESSO).

© 2023 Illumina, Inc. Tutti i diritti riservati.

Tutti i marchi di fabbrica sono di proprietà di Illumina, Inc. o dei rispettivi proprietari. Per informazioni specifiche sui marchi di fabbrica, consultare la pagina web [www.illumina.com/company/legal.html](http://www.illumina.com/company/legal.html).

# <span id="page-2-0"></span>Cronologia revisioni

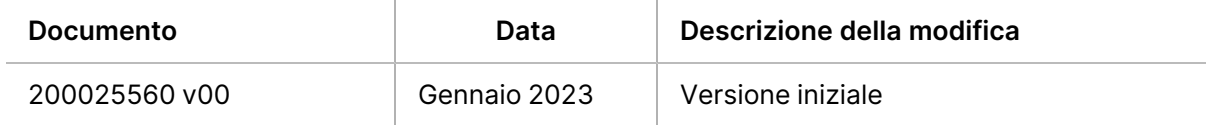

# Sommario

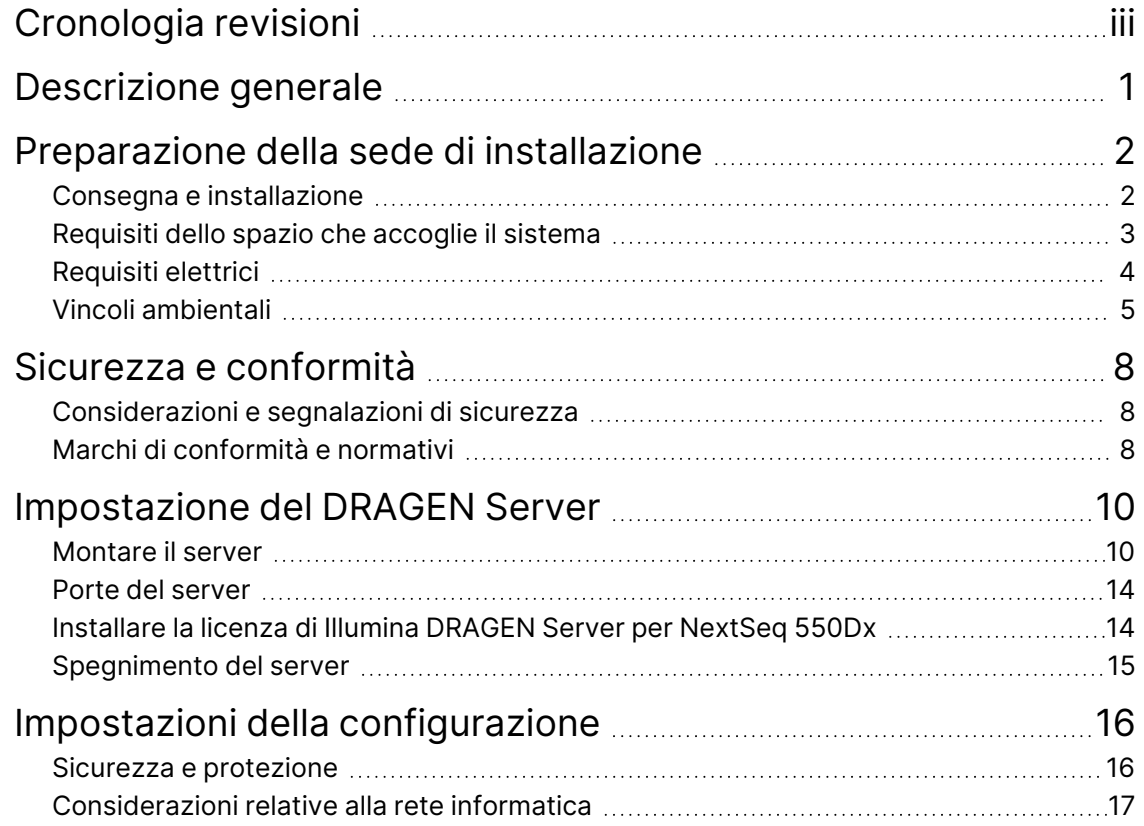

# <span id="page-4-0"></span>Descrizione generale

Questa risorsa fornisce istruzioni per l'impostazione di Illumina® DRAGEN Server™, compresa la preparazione del proprio centro per l'installazione e il funzionamento.

Utilizzare le seguenti specifiche e linee guida per preparare la propria struttura:

- Requisiti di spazio
- Requisiti elettrici
- Vincoli ambientali
- Requisiti del computer
- Considerazioni relative alla rete informatica

# <span id="page-5-0"></span>Preparazione della sede di installazione

Questa sezione fornisce le specifiche e le linee guida per la preparazione del sito per l'installazione e il funzionamento di DRAGEN Server.

- Requisiti di spazio di laboratorio
- Requisiti elettrici
- <span id="page-5-1"></span>• Vincoli ambientali

## **Consegna e installazione**

DRAGEN Server viene disimballato e installato dal cliente. Lo spazio dedicato all'apparecchiatura deve essere preparato prima della consegna.

### Dimensioni della scatola di spedizione

Le seguenti dimensioni permettono di pianificare il trasporto, l'impostazione e la conservazione.

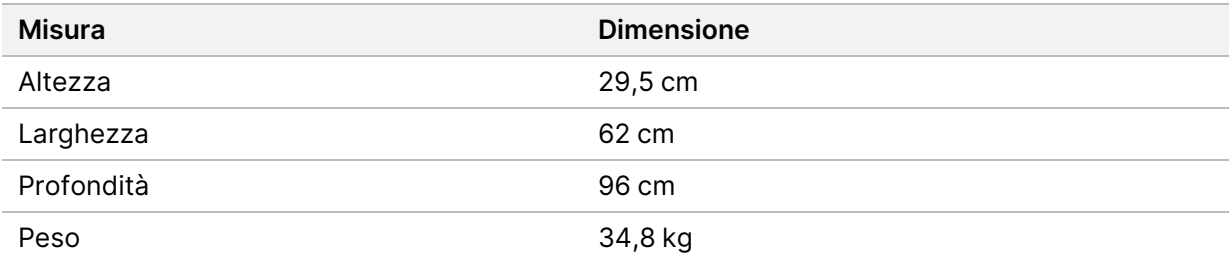

### Componenti della scatola di spedizione

DRAGEN Server e i componenti vengono spediti in un'unica scatola. Sono inclusi i seguenti componenti:

- Cavo di alimentazione, specifico per il Paese di destinazione
- Licenza chiave USB di DRAGEN Server
- Guide per il supporto a scaffale lunghezza 80 cm
- Viti per il supporto a scaffale
- Due ricetrasmettitori SFP+

## <span id="page-6-0"></span>**Requisiti dello spazio che accoglie il sistema**

Utilizzare le specifiche e i requisiti forniti in questa sezione per impostare lo spazio del laboratorio.

### Dimensioni dell'apparecchiatura

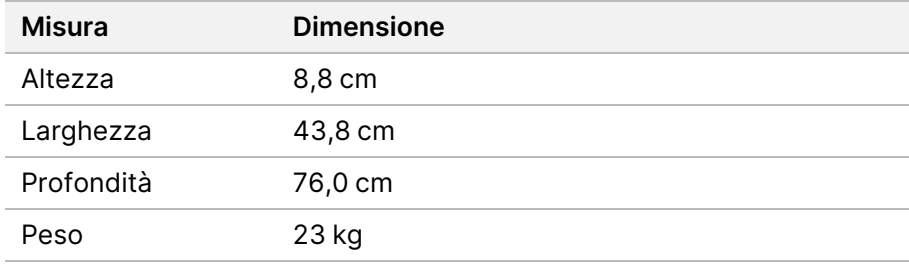

### Requisiti del supporto

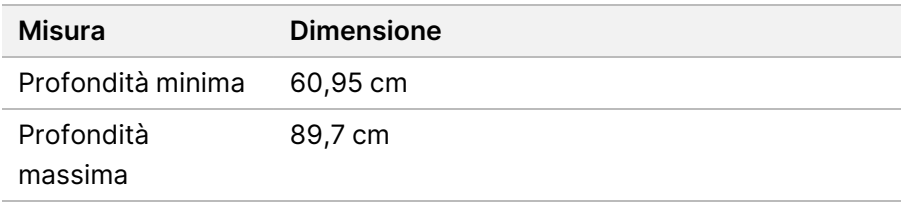

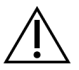

## ATTENZIONE

Se il supporto è più corto del server (76 cm) o delle guide (80 cm), il server e le guide si estenderanno oltre la lunghezza del supporto. Per evitare interferenze con la gestione di alimentazione e cavi e per assicurarsi che il supporto si chiuda correttamente, utilizzare un supporto con una profondità di almeno 73 cm.

#### Requisiti di posizionamento

Posizionare DRAGEN Server in modo da consentire una ventilazione adeguata, l'accesso a una presa di corrente e l'accesso per la manutenzione.

- Prevedere un'altezza del supporto di almeno 2U.
- Accertarsi che nel raggio di 3 m dal server sia presente una presa standard.
- Posizionare lo strumento in modo da poter staccare rapidamente i cavi di alimentazione dalle prese.

## <span id="page-7-0"></span>**Requisiti elettrici**

#### Specifiche di alimentazione

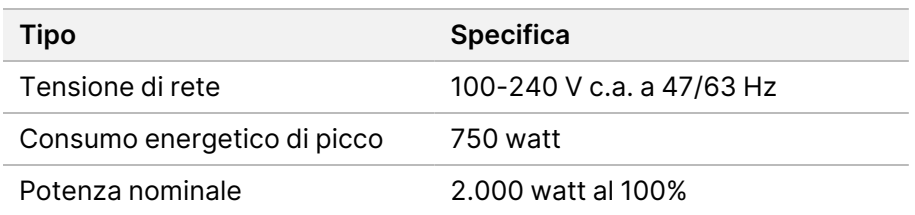

Per alimentazione a 100-240 Volt c.a, l'impianto deve essere cablato con una linea di terra da almeno 15 ampere con tensione adeguata. È richiesta una messa a terra. Se si riscontrano fluttuazioni di tensione superiori al 10%, è necessario installare un regolatore di tensione.

Il server deve essere collegato a un circuito dedicato che non deve essere condiviso con altre apparecchiature.

#### Prese di alimentazione

Le prese elettriche del laboratorio devono rispettare le seguenti caratteristiche:

- Per alimentazione a 100-110 Volt c.a: due linee elettriche dedicate da 10 ampere dotate di massa, con tensione e impianto di messa a terra adeguati.
- Per alimentazione a 220-240 Volt c.a: due linee elettriche dedicate da 6 ampere dotate di massa, con tensione e impianto di messa a terra adeguati.
- Nord America e Giappone: NEMA 5-15.
- Se si riscontrano fluttuazioni di tensione superiori al 10%, è necessario installare dei regolatori di tensione.

### Messa a terra protettiva

DRAGEN Server è collegato alla messa a terra protettiva attraverso il telaio. Il conduttore di protezione del cavo di alimentazione riporta il limite della messa a terra protettiva a un valore di riferimento sicuro. Quando si utilizza questo dispositivo, il conduttore di messa a terra protettiva del cavo di alimentazione deve essere in buono stato di funzionamento.

### Cavi di alimentazione

Lo strumento è dotato di un connettore con standard internazionale IEC 60320 C20 ed è fornito di un cavo di alimentazione specifico per il Paese. Per acquistare prese o cavi di alimentazione equivalenti conformi alle normative locali, rivolgersi a un fornitore di terze parti come Interpower Corporation

(www.interpower.com). Tutti i cavi di alimentazione sono lunghi 2,5 m.

I livelli di tensione pericolosi vengono eliminati dallo strumento solo quando il cavo di alimentazione è scollegato dalla fonte di alimentazione c.a. Posizionare il server in modo da poter staccare rapidamente il cavo di alimentazione dalla presa.

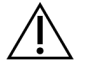

## ATTENZIONE

Per evitare sbalzi di tensione, non utilizzare mai una prolunga per collegare lo strumento alla presa di alimentazione.

### Fusibili

<span id="page-8-0"></span>Il server non contiene fusibili sostituibili dall'utente.

## **Vincoli ambientali**

La tabella seguente indica la temperatura, l'umidità e altre considerazioni ambientali per l'alloggiamento sicuro dello strumento.

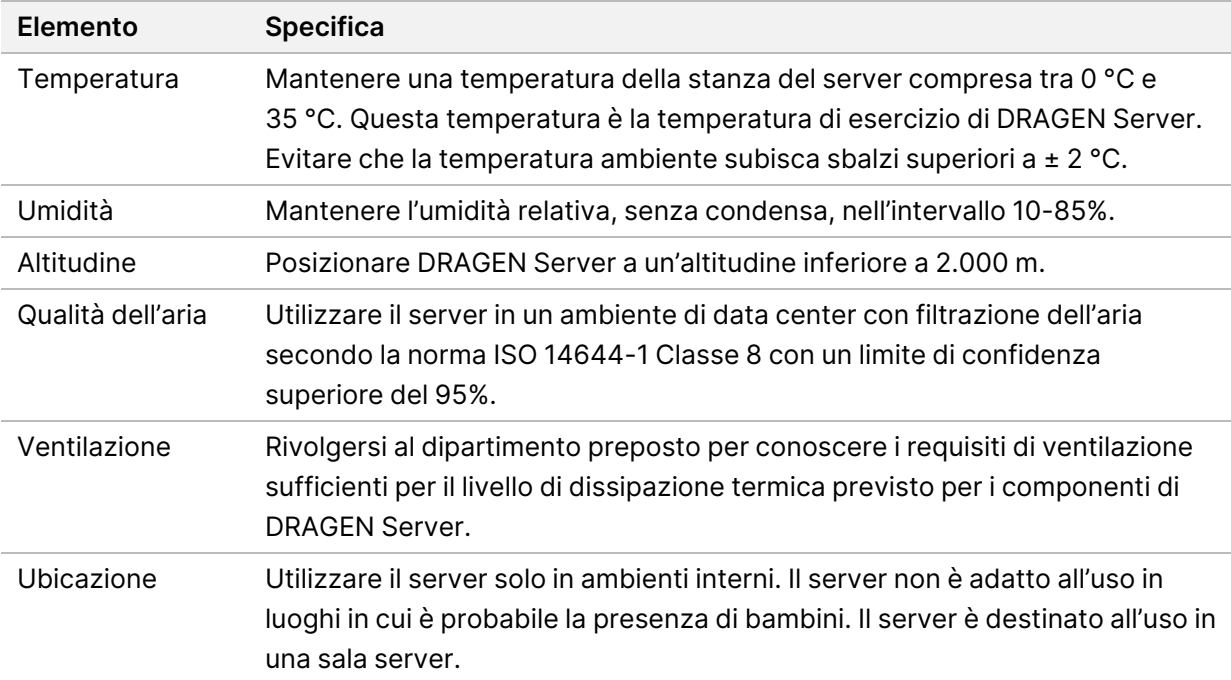

### Dissipazione termica

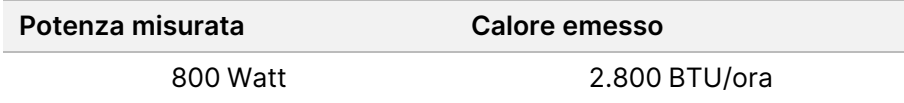

## Emissioni acustiche

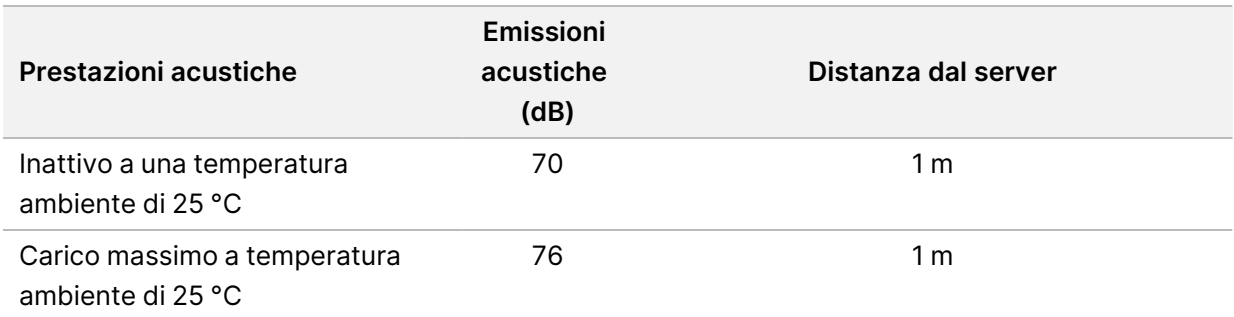

## Gruppo di continuità

Illumina consiglia di dotarsi di un gruppo di continuità (UPS).

Illumina non è responsabile delle perdite di dati provocate da interruzioni elettriche, a prescindere dal fatto che DRAGEN Server sia collegato o meno a un gruppo di continuità. Con un generatore standard, l'erogazione di elettricità spesso non è ininterrotta, quindi si verifica una breve interruzione di corrente prima che l'alimentazione riprenda. Questa interruzione di corrente interrompe l'analisi e il trasferimento dei dati.

La tabella seguente mostra tre esempi di modelli di UPS consigliati per DRAGEN Server.

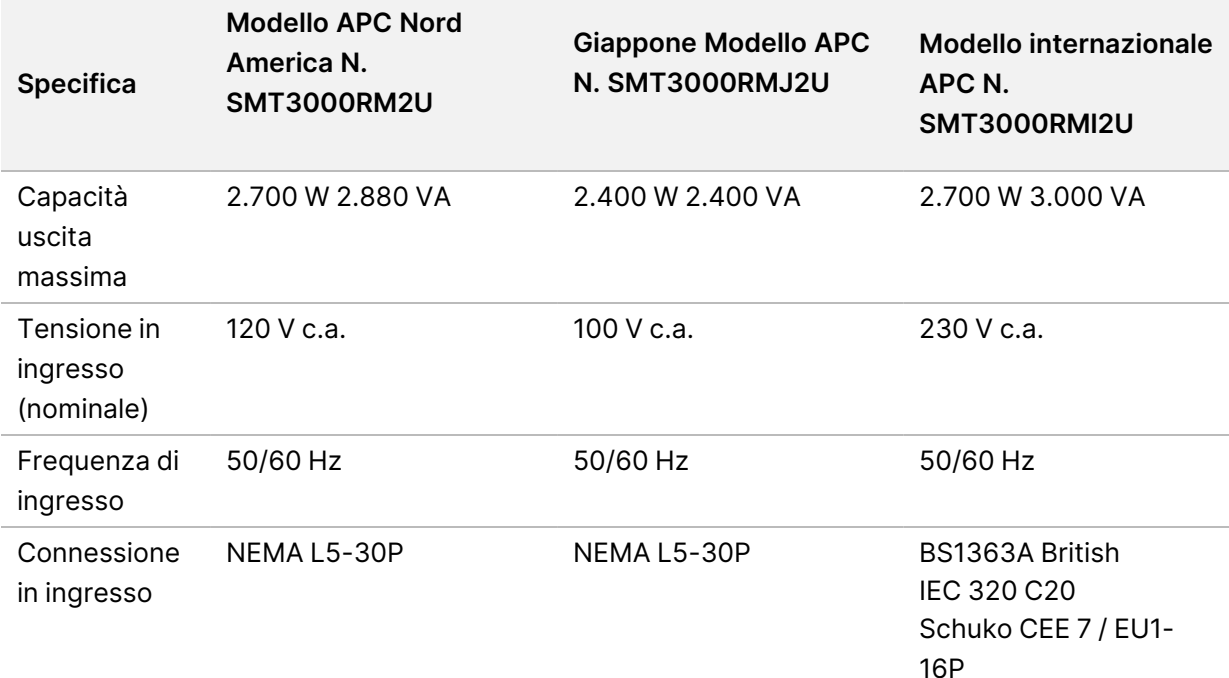

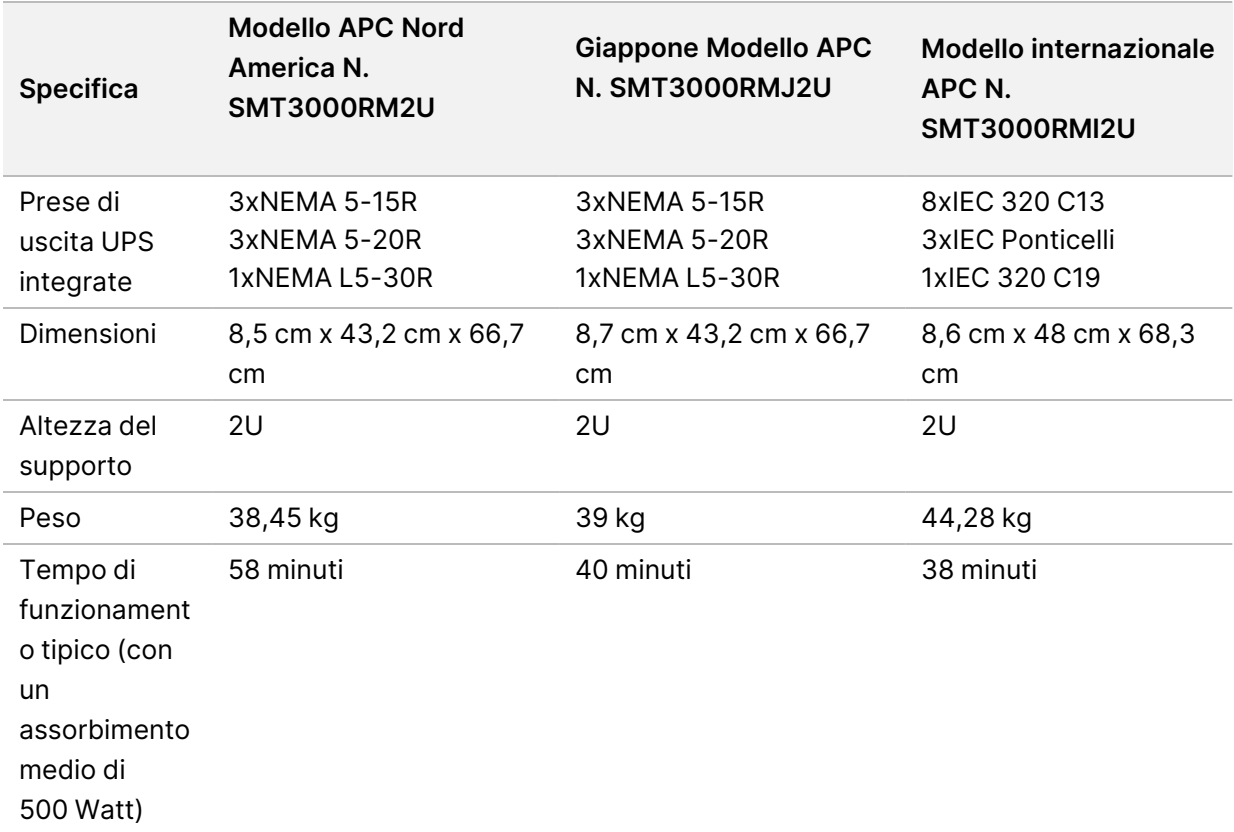

# <span id="page-11-0"></span>Sicurezza e conformità

Questa sezione fornisce importanti informazioni di sicurezza relative all'installazione e al funzionamento di DRAGEN Server. Questa sezione comprende la conformità del prodotto e le dichiarazioni di conformità alle normative. Leggere questa sezione prima di eseguire qualsiasi procedura sul server.

<span id="page-11-1"></span>Il Paese di origine e la data di fabbricazione del server sono stampate sull'etichetta del server.

## **Considerazioni e segnalazioni di sicurezza**

Questa sezione identifica potenziali pericoli associati all'installazione, alla manutenzione e al funzionamento del DRAGEN Server. Non utilizzare o interagire con il DRAGEN Server in modo da esporre l'utente a questi tipi di pericoli.

### Avvisi di sicurezza generali

Assicurarsi che tutto il personale sia formato sul corretto funzionamento di DRAGEN Server e su qualunque potenziale considerazione relativa alla sicurezza.

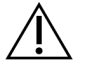

## AVVERTENZA

Attenersi a tutte le istruzioni di funzionamento quando si lavora in aree contrassegnate con questa etichetta per ridurre al minimo rischi al personale o a DRAGEN Server.

## Avvisi di sicurezza elettrica

Non rimuovere i pannelli esterni dal DRAGEN Server. L'interno non contiene componenti da sottoporre a manutenzione da parte dell'utente. Il funzionamento del DRAGEN Server con un qualsiasi pannello rimosso crea esposizione potenziale a tensioni di rete e tensioni c.c.

## <span id="page-11-2"></span>**Marchi di conformità e normativi**

DRAGEN Server è contrassegnato dai seguenti marchi di conformità e normativi.

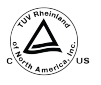

Questa etichetta assicura che il prodotto è stato testato e certificato da TUV Rheinland, un laboratorio di collaudo riconosciuto a livello nazionale (NRTL).

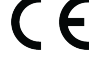

Questa etichetta assicura la conformità ai requisiti essenziali di tutte le direttive UE rilevanti.

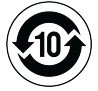

Questa etichetta assicura la conformità del prodotto al periodo di utilizzo senza danni ambientali (10 anni).

## Rifiuti di apparecchiature elettriche ed elettroniche (RAEE)

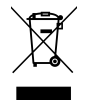

Questa etichetta indica che lo strumento è conforme alla direttiva RAEE per i rifiuti.

Visitare la pagina [support.illumina.com/certificates.html](http://support.illumina.com/certificates.html) per ottenere linee guida sul riciclo dell'apparecchiatura.

## **Certificazioni e conformità del prodotto**

DRAGEN Server è conforme alle seguenti direttive:

- 2014/30/UE relativa alla compatibilità elettromagnetica (EMC)
- 2014/35/UE relativa alla bassa tensione
- ROHS 2011/65/UE e 2015/863
- ErP 2009/125/CE

Le dichiarazioni di conformità complete e i certificati di compatibilità dell'Unione europea sono disponibili sul Illuminasito web all'indirizzo [support.illumina.com/certificates.html](https://support.illumina.com/certificates.html).

## **Considerazioni relative alla compatibilità EMC**

Questa apparecchiatura è stata progettata e testata in base allo standard CISPR 11 Classe A. In un ambiente domestico, potrebbe causare interferenze radio. Nel caso si verificassero interferenze radio, potrebbe essere necessario mitigarle.

Non utilizzare il dispositivo in vicinanza di forti fonti di radiazioni elettromagnetiche, in quanto queste possono interferire con il corretto funzionamento.

Valutare l'ambiente elettromagnetico prima di utilizzare il dispositivo.

# <span id="page-13-0"></span>Impostazione del DRAGEN Server

Questa sezione fornisce informazioni sull'installazione di DRAGEN Server. Prima di iniziare, accertarsi di disporre di tutti i componenti e che la propria struttura soddisfi i requisiti.

I seguenti componenti non sono inclusi in DRAGEN Server e sono necessari per la configurazione del server:

- Monitor con ingresso VGA
- Cavo VGA
- <span id="page-13-1"></span>• Tastiera con ingresso USB

## **Montare il server**

Per montare DRAGEN Server sul supporto del server, seguire le istruzioni riportate di seguito.

### Fissare la staffa di montaggio al server

- 1. Estrarre la guida della staffa di montaggio dal gruppo delle guide fino a raggiungere il blocco di sicurezza.
- 2. Premere la leva gialla di blocco della guida verso l'alto, quindi rimuovere la guida della staffa di montaggio dal gruppo delle guide.

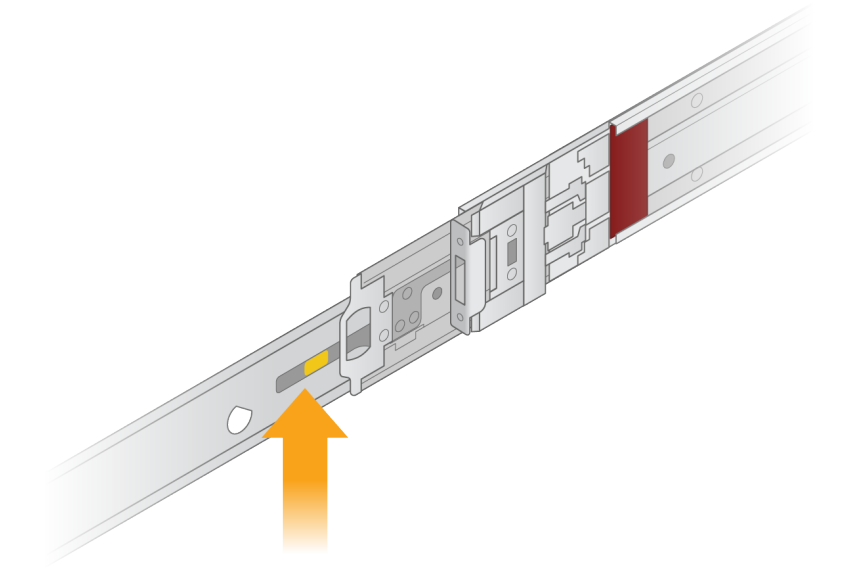

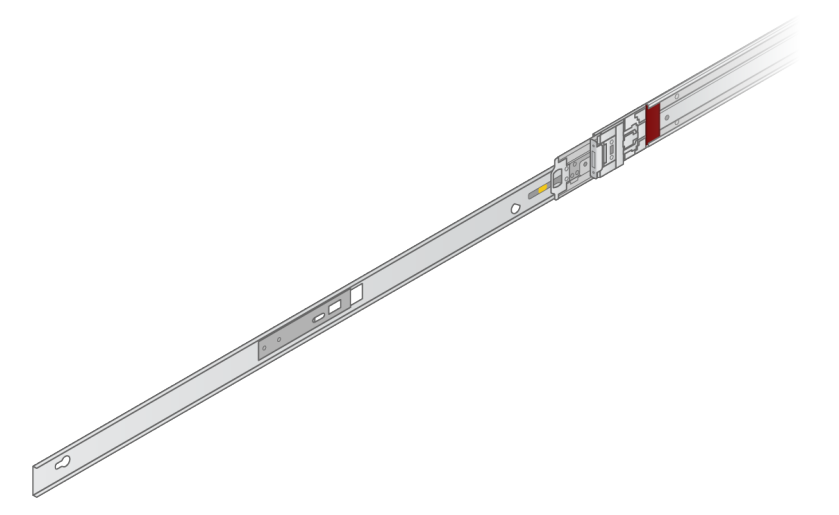

3. Allineare le fessure della chiave ai perni a T sui lati del server, quindi far scorrere la staffa di montaggio per bloccarla in posizione.

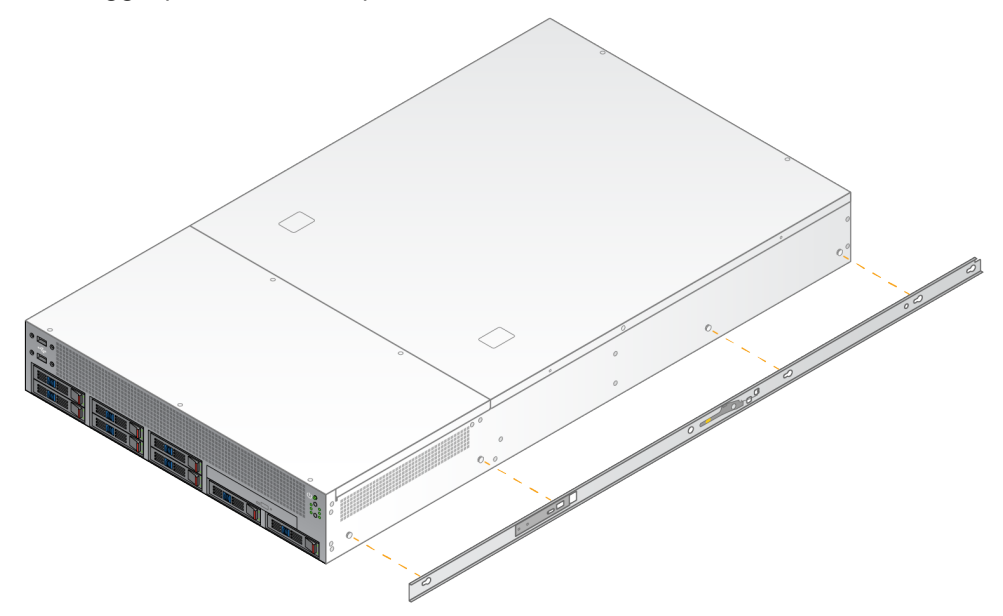

4. Ripetere l'operazione per fissare la staffa di montaggio sull'altro lato.

Montare i gruppi delle guide nel supporto

- 1. Premere sul meccanismo del gruppo delle guide per sbloccare il blocco del gruppo delle guide posteriore.
- 2. Allineare il gruppo delle guide alle staffe del supporto del server desiderato, quindi spingere in avanti per bloccarlo in posizione.

Quando il gruppo delle guide è in posizione si avverte un "clic".

- 3. Rilasciare il fermo di bloccaggio giallo e spingere la barra in avanti verso la parte posteriore del gruppo delle guide.
- 4. Allineare il gruppo delle guide alle staffe anteriori del supporto del server desiderate, quindi girare il meccanismo di blocco in avanti per bloccare il gruppo delle guide in posizione.
- 5. Ripetere l'operazione per l'altra guida.

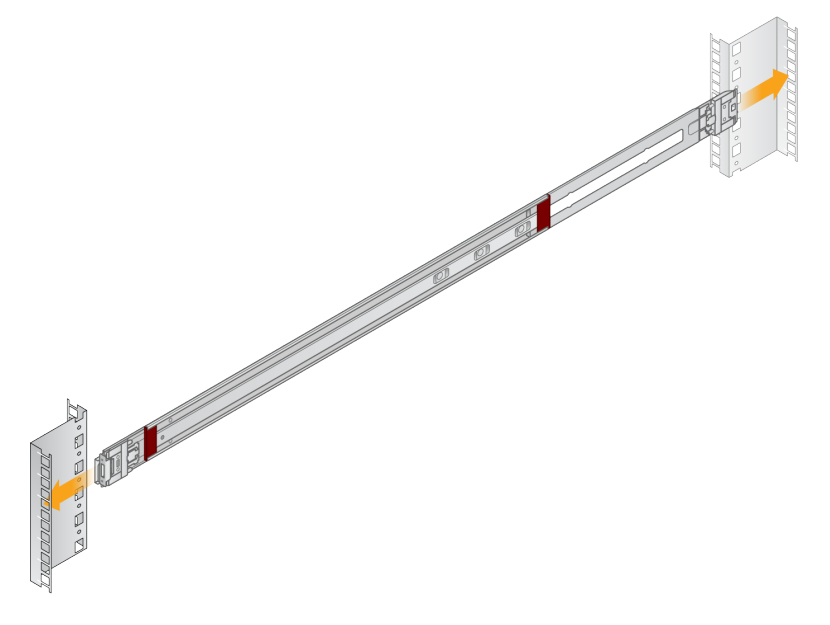

#### Installazione del server nel supporto

Per lo spostamento del server si consigliano due persone.

- 1. Rivolgendosi verso la parte anteriore del supporto, allineare le staffe di montaggio del server con le guide di scorrimento all'interno del supporto.
- 2. Far scorrere le staffe di montaggio nelle guide di scorrimento fino a raggiungere i blocchi di sicurezza.
- 3. Premere contemporaneamente entrambe le levette del blocco di sicurezza, quindi far scorrere il server in avanti finché non si appoggia al supporto del server.
- 4. Inserire i cavi necessari.
- 5. Inserire le viti nella finestra rettangolare sulla parte anteriore di ciascun meccanismo di chiusura.

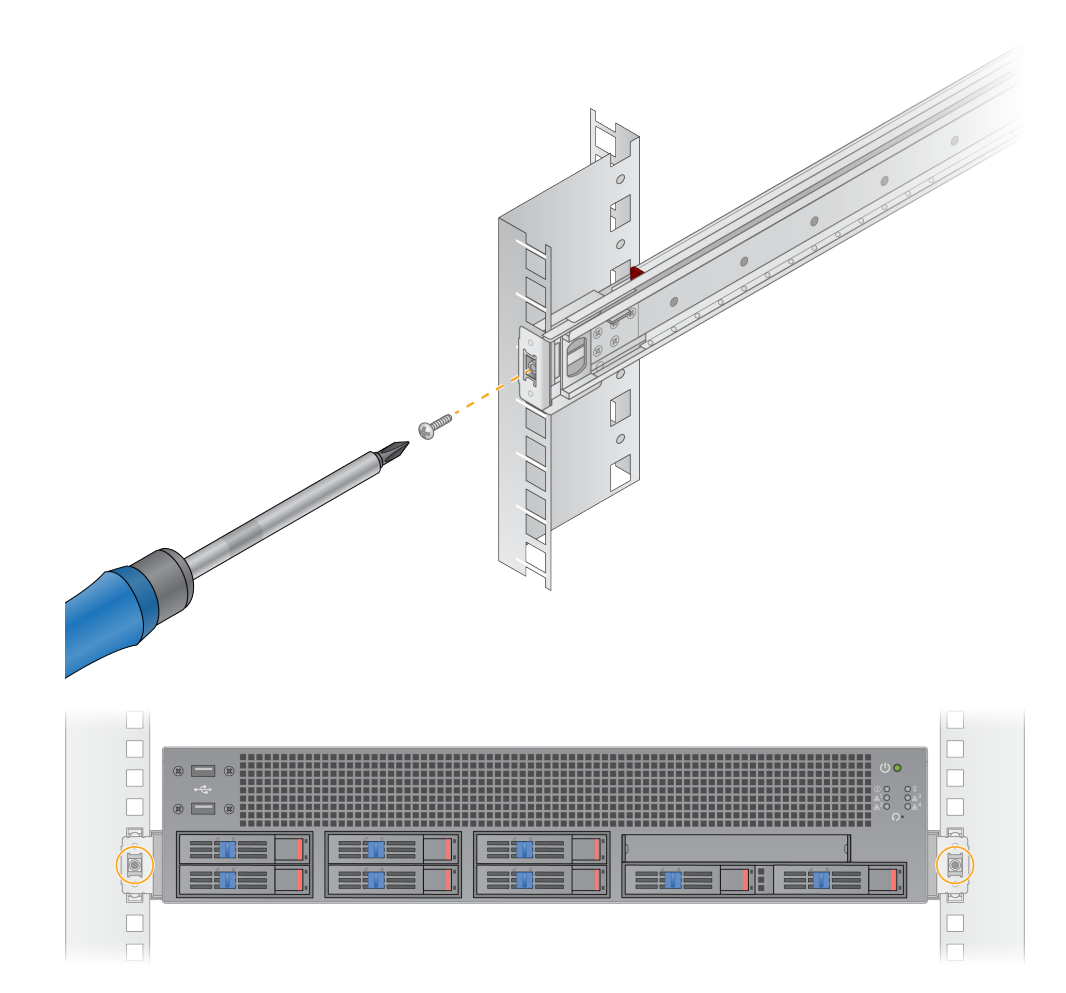

## <span id="page-17-0"></span>**Porte del server**

La figura seguente indica la posizione delle porte sul retro del server per ciascun cavo richiesto durante l'installazione di Illumina DRAGEN Server per NextSeq 550Dx.

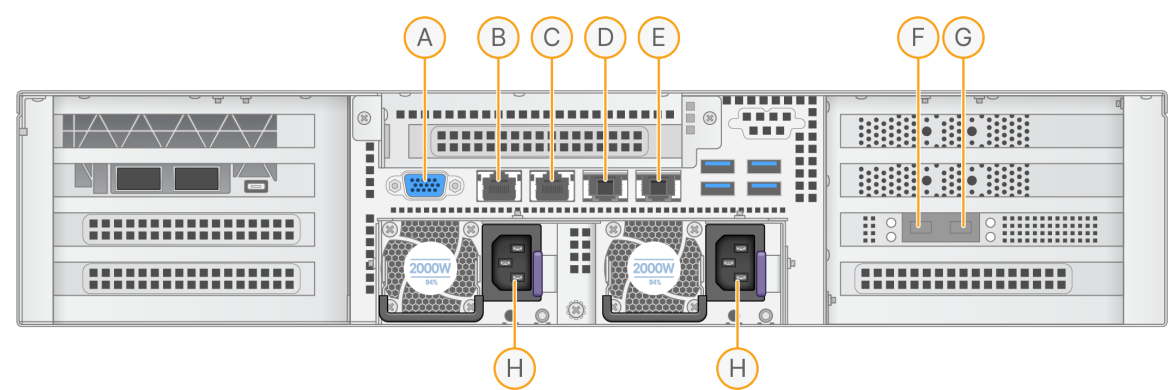

- A. Porta VGA (monitor)
- B. Porta Ethernet da 1 GB con nome interfaccia enp5s0 (BMC)
- C. Porta Ethernet da 1 GB con nome interfaccia enp4s0
- D. Porta Ethernet da 10 GB con nome interfaccia enp26s0f1
- E. Porta Ethernet da 10 GB con nome interfaccia enp26s0f0
- F. Porta SFP+ da 10 GB con nome interfaccia ens3f0
- G. Porta SFP+ da 10 GB con nome interfaccia ens3f1
- H. Ingressi di alimentazione

#### Inserimento dei cavi

- 1. Utilizzando il cavo VGA, collegare il monitor VGA alla porta VGA del server.
- 2. Collegare la tastiera USB a qualsiasi porta USB aperta.
- <span id="page-17-1"></span>3. Collegare il cavo di rete RJ45 alla porta di rete D o E.

## **Installare la licenza di Illumina DRAGEN Server per NextSeq 550Dx**

È possibile attivare il DRAGEN Server installando la chiave di licenza USB come segue. È necessario attivare il server prima di procedere.

- 1. Collegare il cavo di alimentazione alla presa di alimentazione c.a. e poi a una presa a muro.
- 2. Individuare la chiave di licenza USB nella scatola di consegna.
- 3. Inserire la chiave di licenza USB in una qualsiasi porta USB sul retro del server.
- 4. Collegare il cavo di alimentazione alla presa di alimentazione e poi a una presa a muro.
- 5. Il server DRAGEN Server si accende automaticamente.

## <span id="page-18-0"></span>**Spegnimento del server**

È possibile spegnere DRAGEN Server direttamente dalla riga di comando.

- 1. Accedere come root.
- 2. Per avviare l'arresto del sistema, inserire il seguente comando:

poweroff

Attendere qualche minuto finché il server non si spegne completamente.

# <span id="page-19-0"></span>Impostazioni della configurazione

È possibile configurare le seguenti impostazioni per DRAGEN Server:

- Sicurezza
- Rete
- <span id="page-19-1"></span>• Controller di gestione della scheda base

## **Sicurezza e protezione**

DRAGEN Server è progettato per resistere agli attacchi. Integrare questo progetto con le seguenti raccomandazioni di sicurezza:

- Una LAN interna sicura per impedire la distribuzione dei dati a tutti i browser web.
- Accesso limitato a DRAGEN Server per impedire la rimozione del controller RAID, delle unità disco e l'accesso ai dati. L'avvio in modalità utente singolo consente l'accesso all'intero sistema.
- DRAGEN Server è stato progettato per analizzare i dati di sequenziamento. Non considerarlo come un computer per uso generico. Per ulteriori informazioni sull'uso appropriato, consultare la sezione [Comportamento](#page-19-2) utente alla pagina 16.

#### Software antivirus

Illumina non consiglia di eseguire alcun antivirus su DRAGEN Server. Gli antivirus hanno spesso un impatto sulle prestazioni dei sistemi (HPC).

### Porte riservate e autenticazione

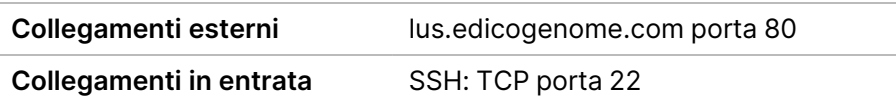

### Protezione da Stack Overflow

I moderni processori disabilitano l'esecuzione codificata nelle sezioni di dati del programma per risolvere gli attacchi di stack overflow. Per impostazione predefinita, questa funzione è abilitata.

### <span id="page-19-2"></span>Comportamento utente

DRAGEN Server è stato progettato per l'analisi dei dati di sequenziamento. Per motivi di qualità e di sicurezza, il server non deve essere utilizzato per scopi generici, come la navigazione sul web, il controllo della posta elettronica o l'esecuzione di software di terze parti, in quanto tali attività possono causare una riduzione delle prestazioni o la perdita di dati. Gli utenti devono inoltre evitare di

<span id="page-20-0"></span>memorizzare file su un'unità di memoria virtuale, poiché ciò può ostacolare il corretto funzionamento del server.

## **Considerazioni relative alla rete informatica**

Prima di eseguire i test, accertarsi che la propria rete contenga i componenti necessari e soddisfi le raccomandazioni di connessione alla rete.

Per la configurazione di DRAGEN Server occorrono i seguenti componenti di rete:

- Indirizzo predefinito del gateway
- Indirizzo IP del server DNS
- Indirizzi IP (2)
- Subnet mask per gli indirizzi IP

Le seguenti operazioni richiedono una connessione Internet esterna tramite TCP sulle porte 80 e 443:

- Aggiornamento del sistema operativo
- Accesso al server delle licenze

#### Connessioni di rete

Seguire le raccomandazioni qui elencate per l'installazione e la configurazione di una connessione di rete:

- La larghezza di banda consigliata per una connessione è di 10 Gb al secondo.
- Gli switch e altre apparecchiature di rete devono disporre di un minimo di 10 Gb al secondo.
	- Calcolare la capacità totale del carico di lavoro su ciascun switch di rete. Il numero di strumenti collegati e la strumentazione ausiliare, come una stampante, possono incidere sulla capacità.
- Per le connessioni da 10 Gb sono supportate le connessioni SFP+ e RJ45. Se si utilizzano porte SFP+, sono necessari cavi twinax o ricetrasmettitori SFP+. I ricetrasmettitori convalidati includono Intel e Finisar.
- Rivolgersi allo staff informatico per riesaminare le attività di manutenzione della rete al fine di individuare i possibili rischi di incompatibilità con lo strumento.

## **Configurazione della rete del server**

Utilizzare la Network Manager Text User Interface (NMTUI) per configurare l'indirizzo IP, il gateway, il server DNS e altre opzioni per la connessione.

- 1. Accedere come root utilizzando la password predefinita: Hello@Illumina!. Il sistema chiede agli utenti di reimpostare la password al primo accesso.
- 2. Immettere:

nmtui

- 3. Utilizzare la tastiera per spostarsi nell'NMTUI.
- 4. Selezionare **Activate a connection** (Attiva una connessione) per visualizzare la connessione Ethernet attiva.

La connessione Ethernet attiva mostra un asterisco davanti al nome della connessione.

- 5. Selezionare **Back** (Precedente).
- 6. Selezionare **Edit a connection** (Modifica una connessione).
- 7. Spostarsi sulla connessione attiva e selezionare **Edit** (Modifica).
- 8. Selezionare **Show** (Mostra) accanto a IPv4 Configuration (Configurazione IPv4) o IPv6 Configuration (Configurazione IPv6).
- 9. Selezionare **Automatic** (Automatico) per scegliere una delle seguenti configurazioni IP:
	- Per rimuovere la configurazione IP, selezionare **Disabled** (Disabilitato).
	- Per ottenere automaticamente l'indirizzo IP da DHCP, selezionare **Automatic** (Automatico).
	- Per impostare manualmente l'indirizzo IP, selezionare **Manual** (Manuale).
- 10. Impostare le seguenti impostazioni di rete:
	- Indirizzo IP e subnet mask
	- Gateway
	- Server DNS
	- **[Facoltativo]** Ricerca di un dominio
	- **[Facoltativo]** Selezionare altre impostazioni di routing a seconda della configurazione di routing.
- 11. Selezionare il modo in cui gli utenti possono accedere alla connessione.
	- **Automatically connection** (Connessione automatica): la connessione agisce come connessione predefinita per tutti gli utenti.
	- **Available to all users** (Disponibile per tutti gli utenti): tutti gli utenti possono accedere a questa connessione. Disattivando questa opzione, la connessione viene rimossa dall'elenco delle connessioni disponibili per gli utenti.
- 12. Selezionare **OK**.

#### Impostare l'ora del server

Sincronizzare l'ora del server con il server NTP

- 1. Accedere come root.
- 2. Controllare se il daemon chrony è in funzione. Immettere:

systemctl status chronyd

3. Se il risultato del comando precedente è inattivo o spento, attivare il daemon chrony. Immettere:

systemctl enable chronyd

4. Per avviare il daemon, immettere:

systemctl start chronyd

5. Modifica /etc/chrony.conf utilizzando vi. Immettere:

vi /etc/chrony.conf

6. Sostituire le impostazioni predefinite del server NTP con il server NTP locale. Impostazioni predefinite originali:

```
server 0.centos.pool.ntp.org iburst
server 1.centos.pool.ntp.org iburst
server 2.centos.pool.ntp.org iburst
server 3.centos.pool.ntp.org iburst
```
Impostazioni per utilizzare uno o più server NTP locali:

server 192.168.1.1 iburst server 192.168.1.2 iburst

7. Per salvare il file, immettere:

:wq!

8. Per riavviare il daemon chrony, immettere:

```
systemctl restart chronyd
```
9. Verificare lo stato di funzionalità del server dell'ora locale come segue.

timedatectl

- 10. Per assicurarsi che la sincronizzazione con il server NTP locale DRAGEN Server sia possibile, utilizzare uno dei seguenti comandi:
	- chronyc tracking (Manuale)
	- ntpdate (Automatico)

Di seguito è riportato un esempio di comando:

ntpdate -q 192.168.1.1

## **Configurazione del BMC**

È possibile collegarsi al Baseboard Management Controller (BMC) per fornire il monitoraggio e il controllo a distanza per l'assistenza tecnica Illumina. Consultare Porte del server alla [pagina](#page-17-0) 14 per la porta corretta da utilizzare.

- 1. Accedere come utente root utilizzando la password di root fornita nell'e-mail di benvenuto di DRAGEN Server. Se non sono state ricevute le credenziali di accesso, contattare il Servizio clienti Illumina.
- 2. Se si accede per la prima volta, reimpostare la password. Le password devono contenere almeno 10 caratteri alfanumerici e due caratteri speciali.
- 3. Per utilizzare un indirizzo IP statico, procedere come segue.
	- a. Immettere il seguente comando:

ipmitool lan set 1 ipsrc static

b. Per impostare l'indirizzo IP, immettere il seguente comando:

ipmitool lan set 1 ipaddr <IP address>

c. Per impostare la netmask, immettere il seguente comando:

ipmitool lan set 1 netmask <netmask ID>

d. Per impostare il gateway predefinito, immettere il seguente comando:

ipmitool lan set 1 defgw ipaddr <gateway ID>

4. Immettere l'indirizzo IP nel browser web. È possibile accedere come amministratore utilizzando la password stampata sul retro di DRAGEN Server.

#### **Accesso remoto al server**

Per accedere al proprio DRAGEN Server da una postazione remota, è necessario impostare la zona del firewall su pubblica e consentire l'accesso root dalle connessioni SSH.

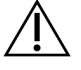

#### ATTENZIONE

La configurazione dell'accesso remoto consente a qualsiasi dispositivo della rete di accedere al server ed espone il server a rischi di sicurezza.

#### Impostare la zona del firewall

Per impostazione predefinita, il firewall è attivato e blocca tutte le connessioni in entrata. Per consentire le connessioni SSH da remoto, eseguire il seguente script:

#### /usr/local/bin/mfg\_enable\_network.sh

Questo script esegue le seguenti operazioni:

- Imposta la zona del firewall come pubblica.
- Imposta l'avvio automatico delle interfacce di rete all'accensione del server.
- Consente agli utenti di accedere tramite SSH.
- Ricarica la configurazione dell'SSHD.
- Riavvia il servizio di gestione di rete.

Consentire l'accesso di root tramite SSH

Per accedere a Illumina DRAGEN Server per NextSeq 550Dx da remoto, è necessario abilitare l'accesso root tramite connessioni SSH. Per impostazione predefinita, i tentativi di accesso root dalle connessioni SSH sono bloccati.

- 1. Accedere come root.
- 2. Aprire/etc/ssh/sshd config.
- 3. Impostare PermitRootLogin su yes (sì).
- 4. Riavviare l'sshd come segue.

systemctl restart sshd

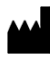

Illumina 5200 Illumina Way San Diego, California 92122 U.S.A. +1.800.809.ILMN (4566) +1.858.202.4566 (fuori dal Nord America) techsupport@illumina.com www.illumina.com

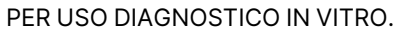

© 2023 Illumina, Inc. Tutti i diritti riservati.

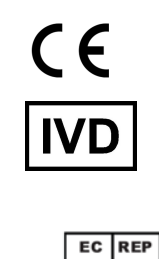

Illumina Netherlands B.V.<br>Steenoven 19<br>5626 DK Eindhoven<br>The Netherlands

#### **Sponsor australiano**

Illumina Australia Pty Ltd Nursing Association Building Level 3, 535 Elizabeth Street Melbourne, VIC 3000 Australia

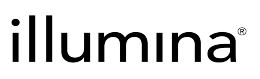